## IB897

Intel® AtomTM E3800 SoC Series 3.5" Disk Size SBC

## USER'S MANUAL

Version 1.0

### **Acknowledgments**

AMI BIOS is a trademark of American Megatrends Inc. PS/2 is a trademark of International Business Machines Corporation.

Intel and Atom are registered trademarks of Intel Corporation. Microsoft Windows is a registered trademark of Microsoft Corporation.

Nuvoton is a registered trademark of Winbond Electronics Corporation.

All other product names or trademarks are properties of their respective owners.

## Table of Contents

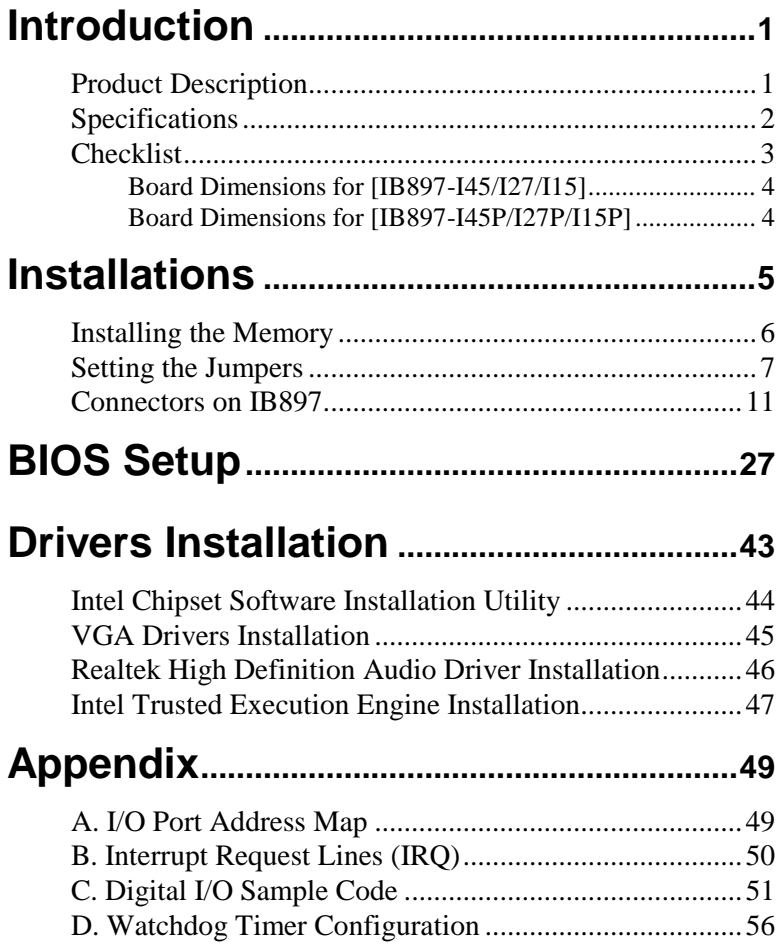

*This page is intentionally left blank.*

## **Introduction**

## **Product Description**

IB897 is a 3.5-inch single board computer based on the Intel® AtomTM E3800 series processors. It supports two DDR3L (1.35V) SODIMM sockets for a maximum memory capacity of 8GB.

IB897 features the Intel® Gen7 w/4EUs graphics engines and has both CRT and DisplayPort video display interface, and 24-bit LVDS dual channel interface with the use of the NXP PTN3460 device.

Onboard connections are available for two SATAII ports, two COM ports, one USB 3.0 ports, four USB2.0 ports, audio, two Mini PCI-e(x1) slots, and Micro SD. Power input is made with a  $+9$  $\rightarrow +30V$  DC in interface.

#### IB897 Features:

- Supports Atom<sup>TM</sup> E3800 series SoC processors
- Two DDR3L SO-DIMM, 1066/1333 MHz, Max. 8GB memory
- Integrated graphics for VGA, DP displays
- 2 x SATA II connectors
- 2x COM port connectors
- 1 x Mini-PCIe(x1) slot *(w/ USB/mSATA support)*
- 1 x Mini-PCIe(x1) slot *(w/ USB support)*
- $2x$  GbE (RJ-45) connectors
- 24-bit dual channel LVDS
- Micro SD
- 1x 9V to 30V DC-in power connector

## **Specifications**

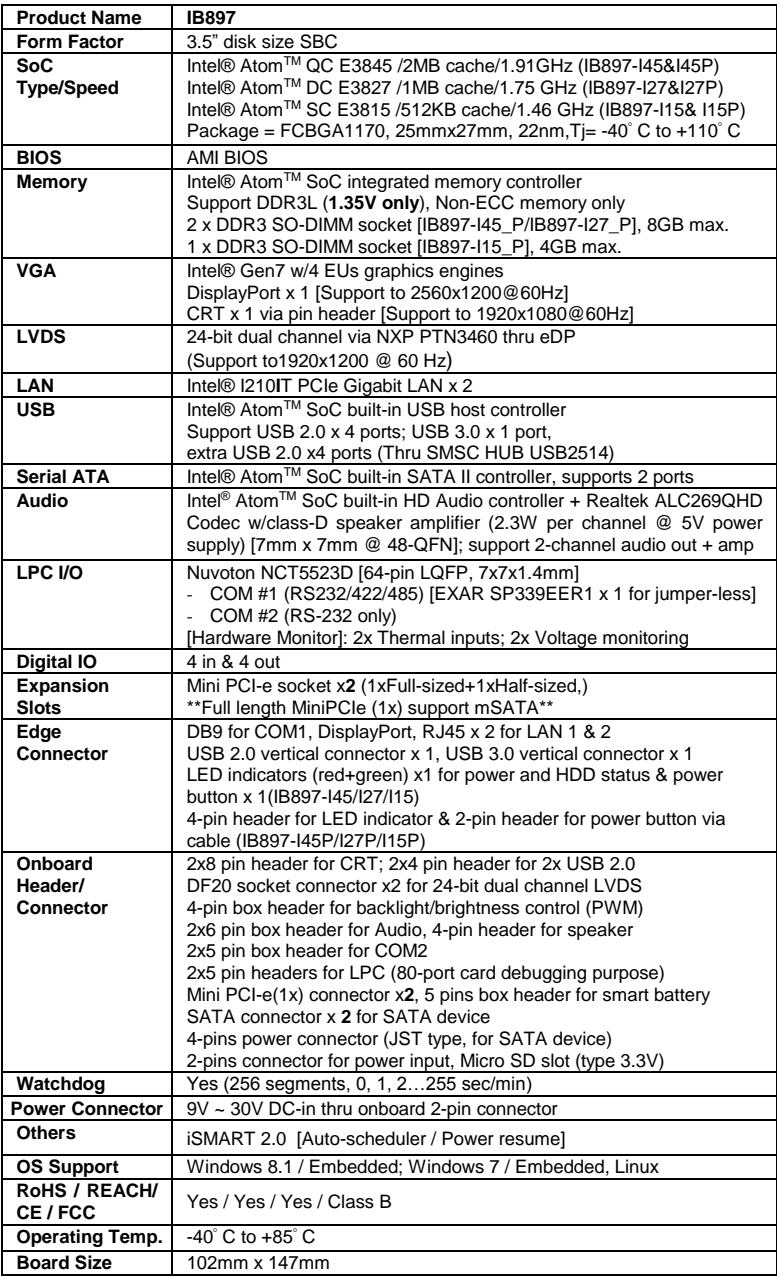

## **Checklist**

Your IB897 package should include the items listed below.

- The IB897 SBC
- This User's Manual
- 1 CD containing chipset drivers and flash memory utility

#### **Board Dimensions for [IB897-I45/I27/I15]**

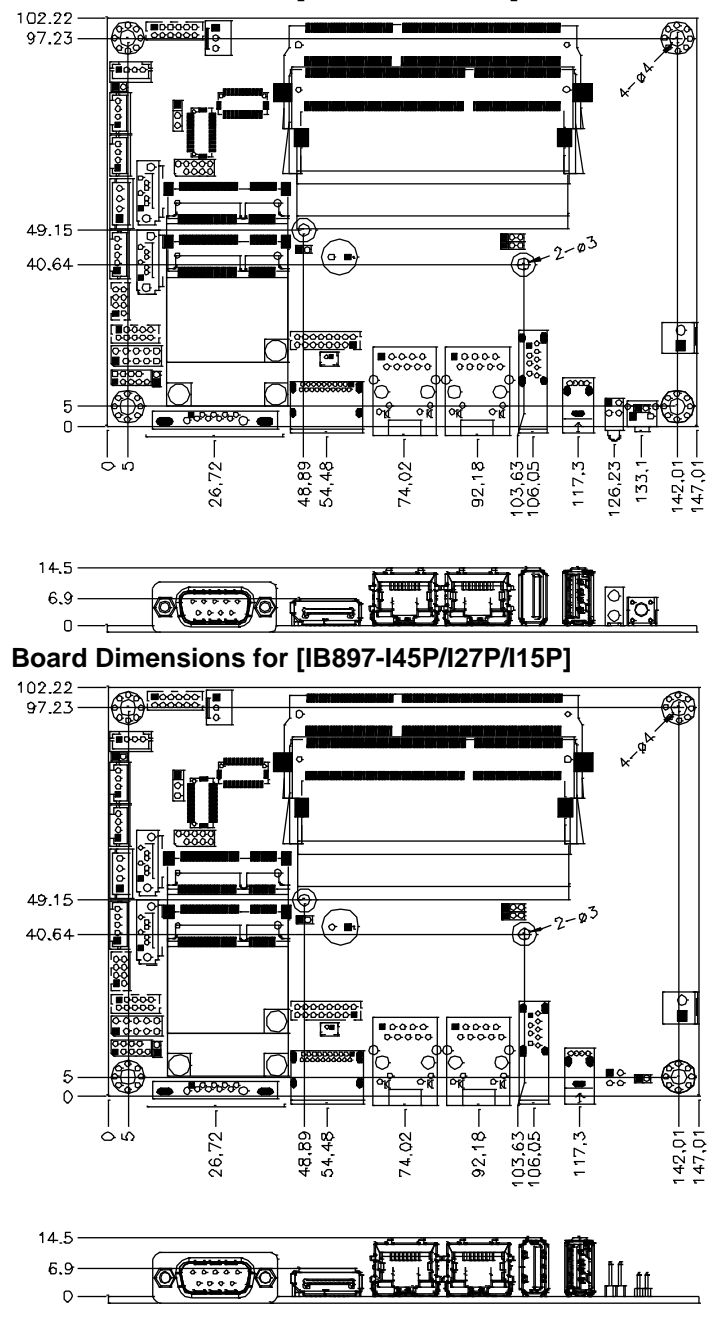

4 IB897 User's Manual

## **Installations**

This section provides information on how to use the jumpers and connectors on the IB897 in order to set up a workable system. The topics covered are:

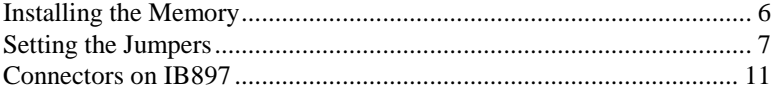

### **Installing the Memory**

The IB897 board supports TWO DDR3L memory socket for a maximum total memory of 8GB DDR3L memory type.

#### **Installing and Removing Memory Modules**

To install the DDR3L modules, locate the memory slot on the board and perform the following steps:

- 1. Hold the DDR3L module so that the key of the DDR3L module aligned with that on the memory slot.
- 2. Gently push the DDR3L module in an upright position until the clips of the slot close to hold the DDR3L module in place when the DDR3L module touches the bottom of the slot.
- 3. To remove the DDR3L module, press the clips with both hands.

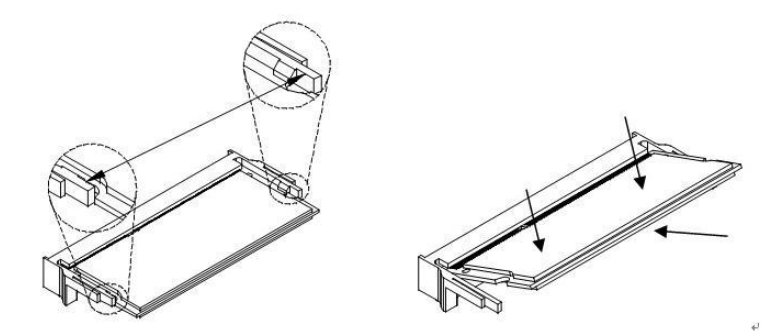

*\*\* Channel-A slot must be installed with memory module for booting up\*\** 

## **Setting the Jumpers**

Jumpers are used on IB897 to select various settings and features according to your needs and applications. Contact your supplier if you have doubts about the best configuration for your needs. The following lists the connectors on IB897 and their respective functions.

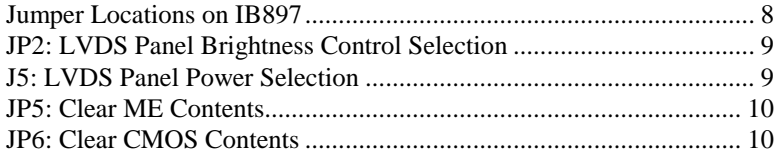

#### <span id="page-11-0"></span>**Jumper Locations on IB897**

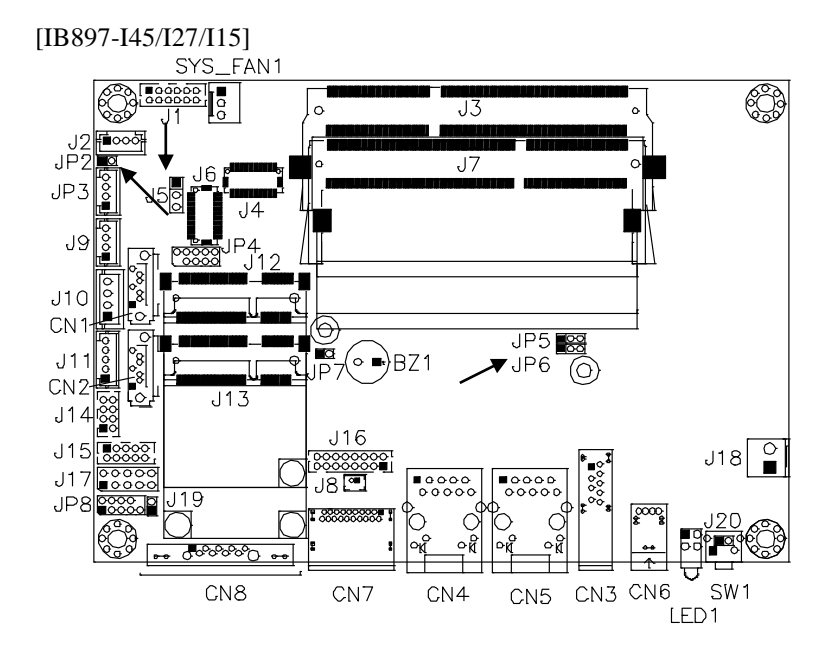

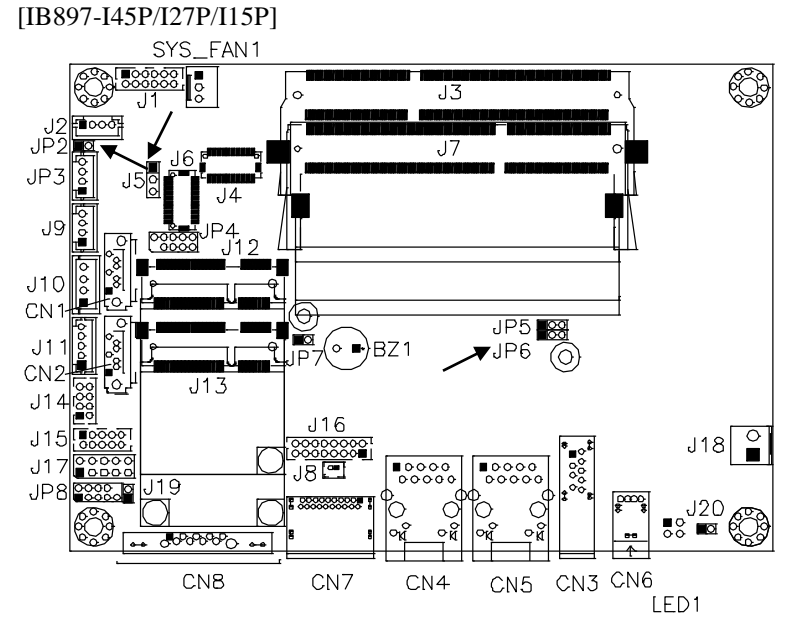

<span id="page-11-1"></span>8 IB897 User's Manual

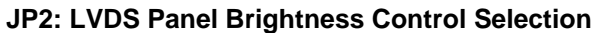

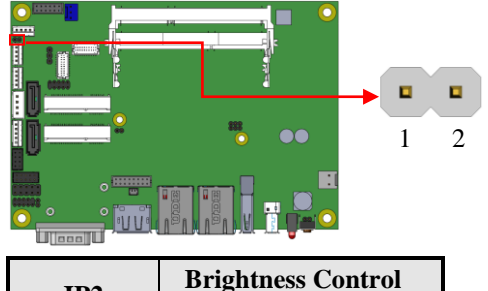

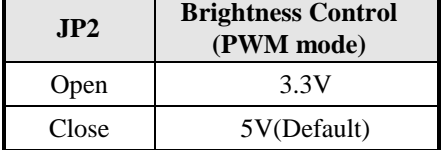

<span id="page-12-0"></span>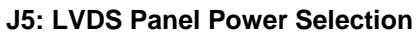

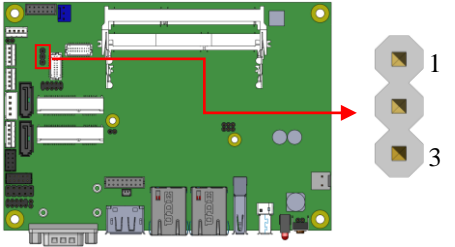

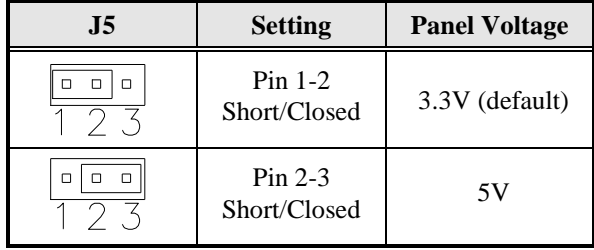

#### <span id="page-13-0"></span>**JP5: Clear ME Contents**

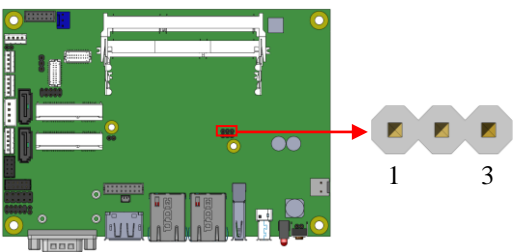

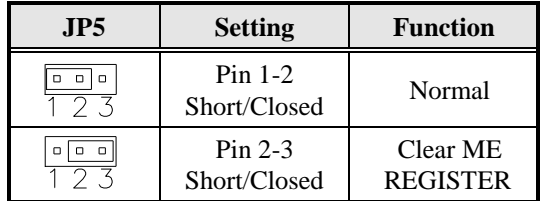

#### <span id="page-13-1"></span>**JP6: Clear CMOS Contents**

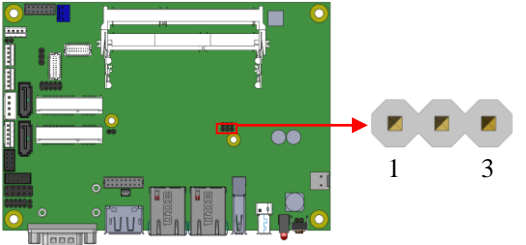

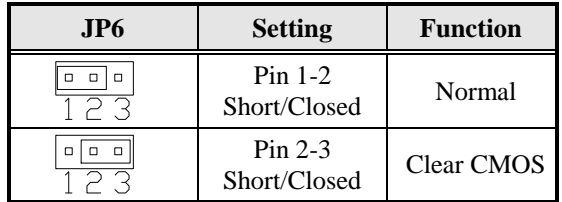

## **Connectors on IB897**

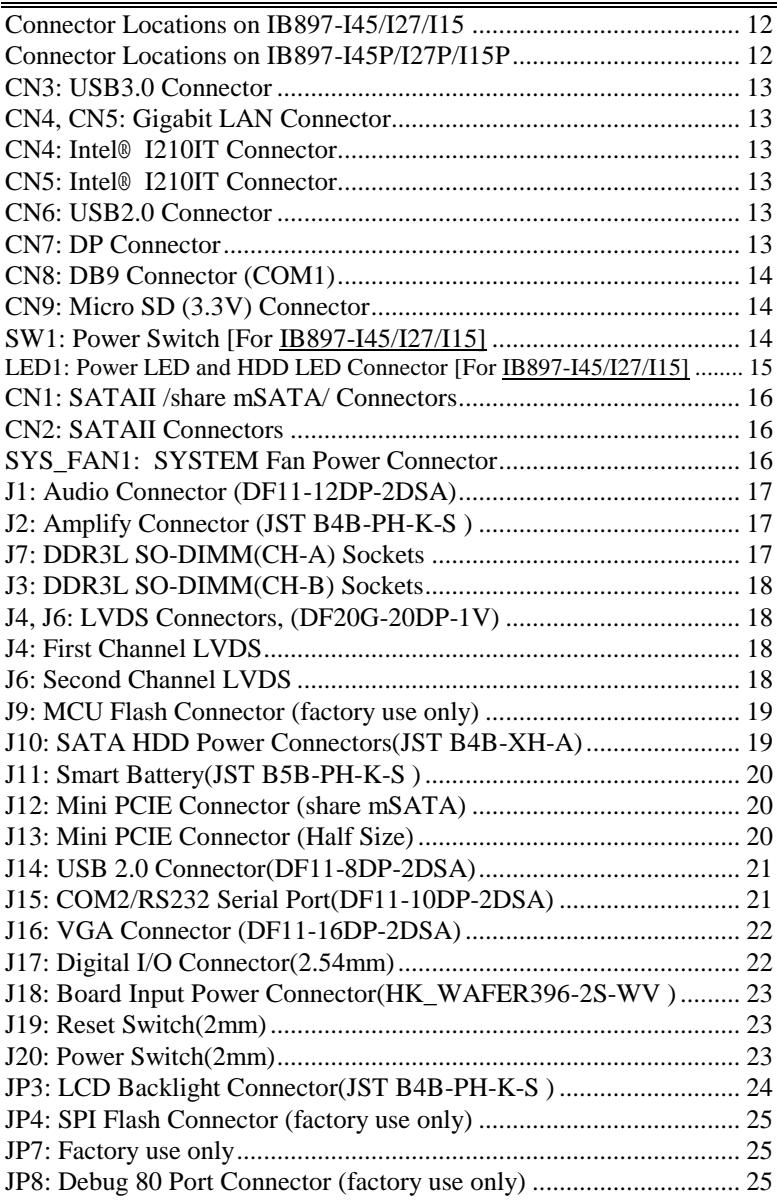

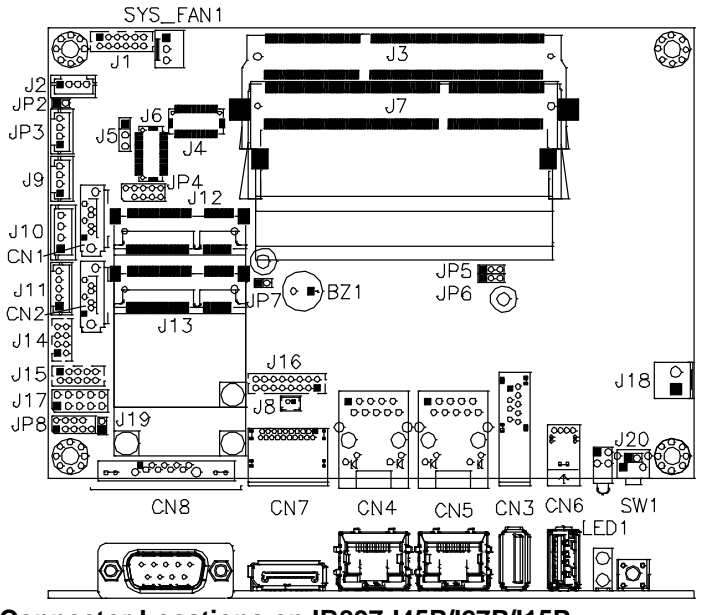

#### <span id="page-15-0"></span>**Connector Locations on IB897-I45/I27/I15**

<span id="page-15-1"></span>**Connector Locations on IB897-I45P/I27P/I15P**

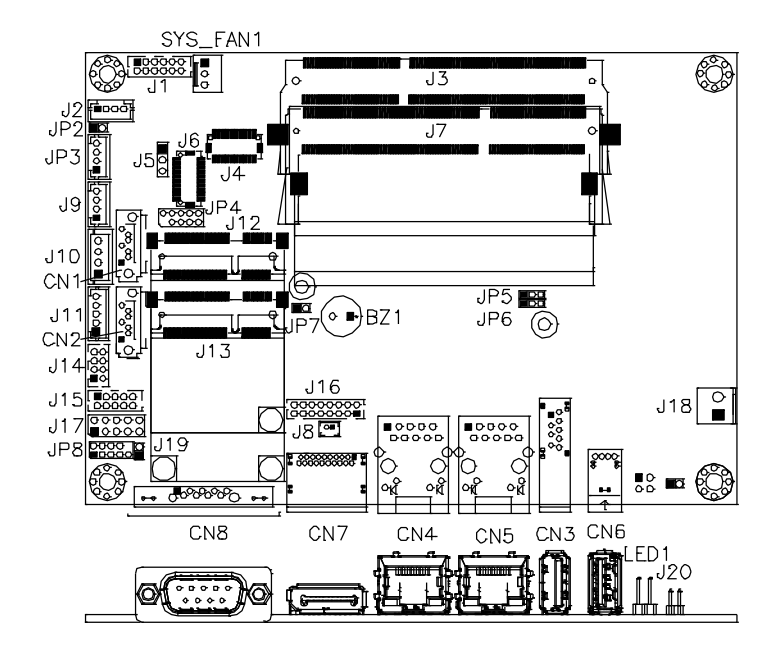

#### 12 IB897 User's Manual

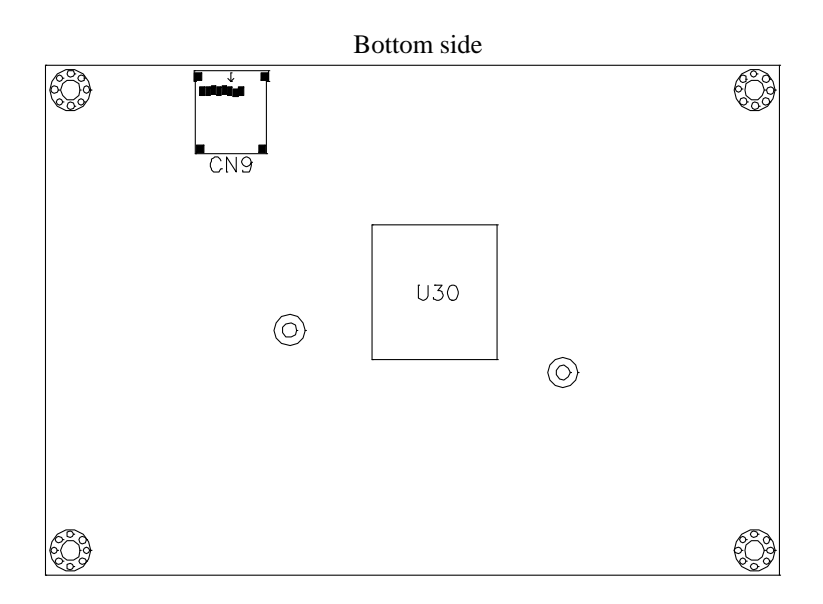

- <span id="page-16-0"></span>**CN3: USB3.0 Connector**
- <span id="page-16-1"></span>**CN4, CN5: Gigabit LAN Connector**
- <span id="page-16-2"></span>**CN4: Intel® I210IT Connector**
- <span id="page-16-3"></span>**CN5: Intel® I210IT Connector**
- <span id="page-16-4"></span>**CN6: USB2.0 Connector**
- <span id="page-16-5"></span>**CN7: DP Connector**

#### INSTALLATIONS

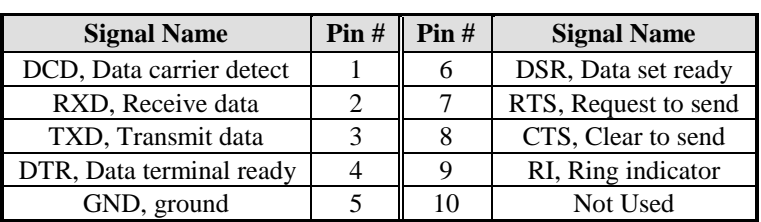

#### <span id="page-17-0"></span>**CN8: DB9 Connector (COM1)**

*COM1 is jumper-less for RS-232, RS-422 and RS-485 and is to be configured with BIOS Selection.*

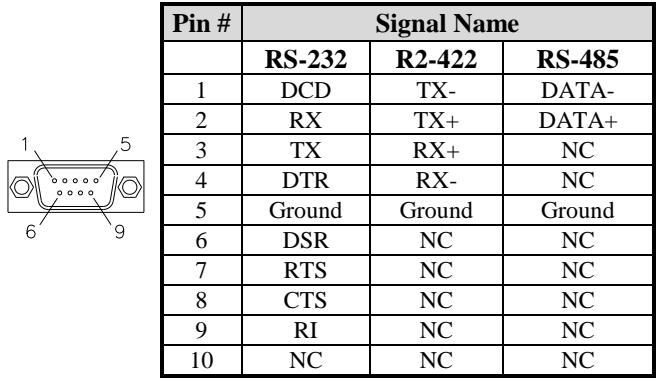

#### <span id="page-17-1"></span>**CN9: Micro SD (3.3V) Connector**

<span id="page-17-2"></span>**SW1: Power Switch [For IB897-I45/I27/I15]**

#### **LED1:**

#### <span id="page-18-0"></span>**Power LED and HDD LED Connector [For IB897-I45/I27/I15] 2x2 Pin-header (2.54mm) [For IB897-I45P/I27P/I15P]**

The green LED at the bottom is power LED. The red LED on top is the HDD LED.

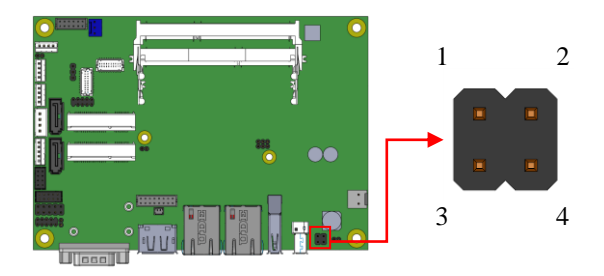

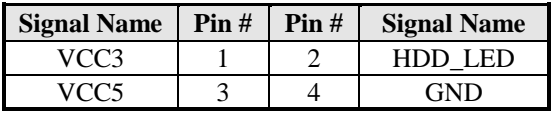

#### <span id="page-19-0"></span>**CN1: SATAII /share mSATA/ Connectors**

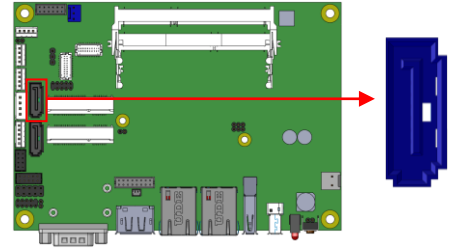

#### <span id="page-19-1"></span>**CN2: SATAII Connectors**

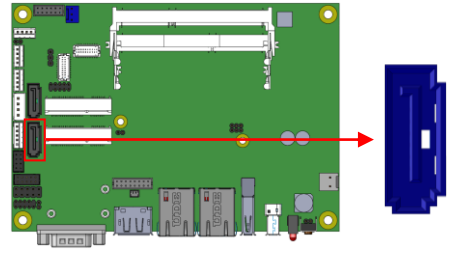

#### <span id="page-19-2"></span>**SYS\_FAN1: SYSTEM Fan Power Connector**

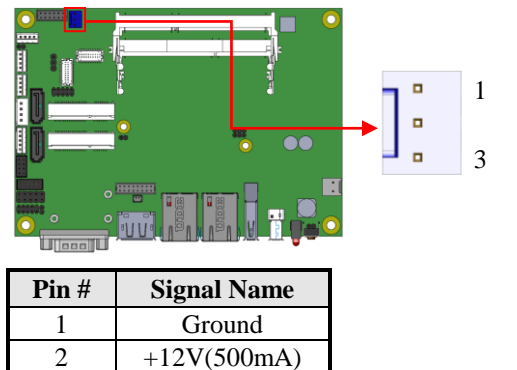

3 Rotation detection

<span id="page-20-0"></span>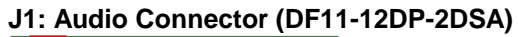

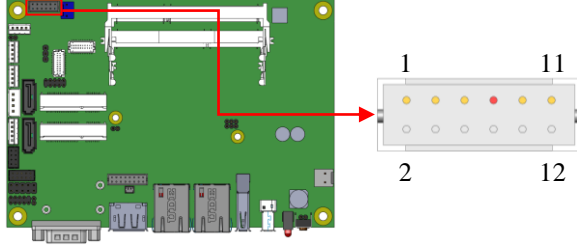

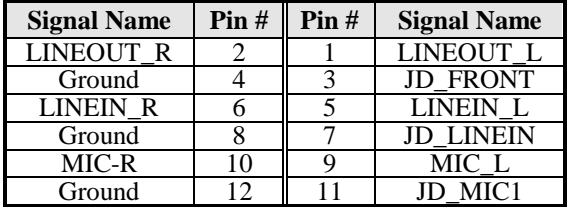

<span id="page-20-1"></span>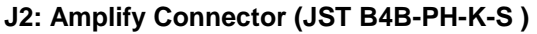

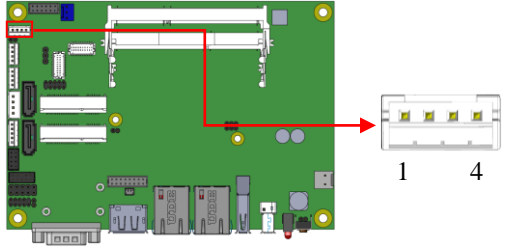

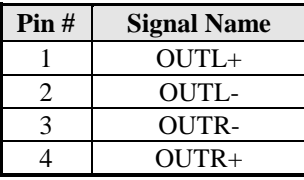

<span id="page-20-2"></span>**J7: DDR3L SO-DIMM(CH-A) Sockets \*\* Please note CH-A must be installed for booting up\*\***

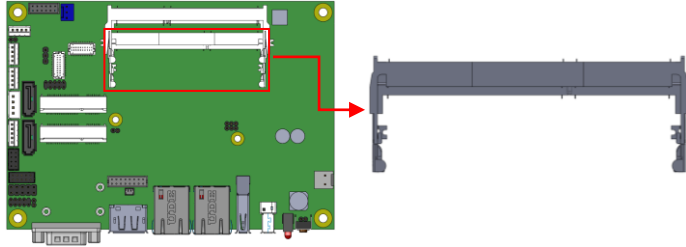

**IB897 User's Manual 17** 

#### <span id="page-21-0"></span>**J3: DDR3L SO-DIMM(CH-B) Sockets**

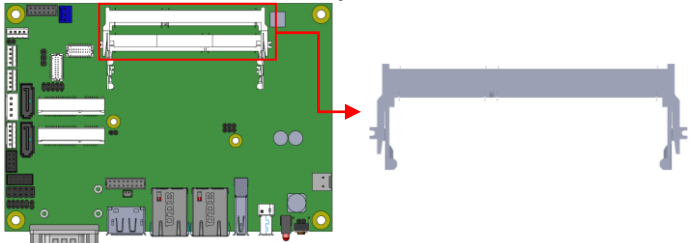

<span id="page-21-1"></span>**J4, J6: LVDS Connectors, (DF20G-20DP-1V) J4: First Channel LVDS**

<span id="page-21-2"></span>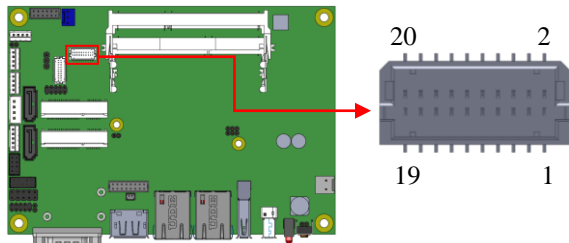

#### <span id="page-21-3"></span> **J6: Second Channel LVDS**

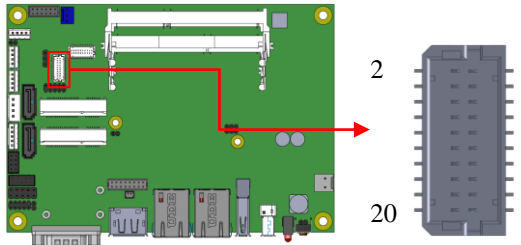

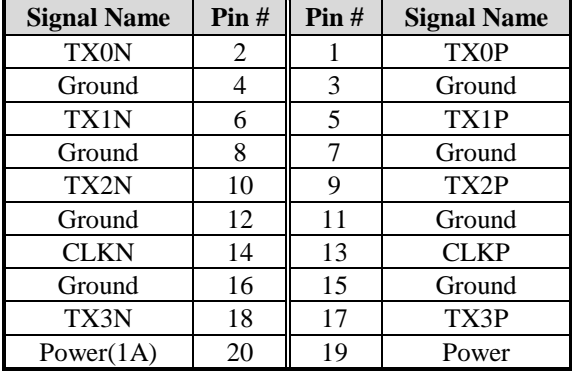

1

19

<span id="page-22-0"></span>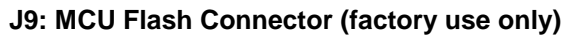

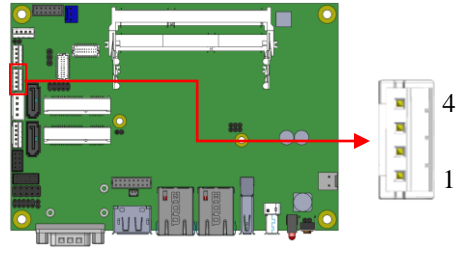

<span id="page-22-1"></span>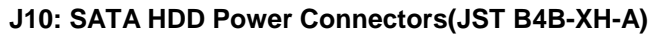

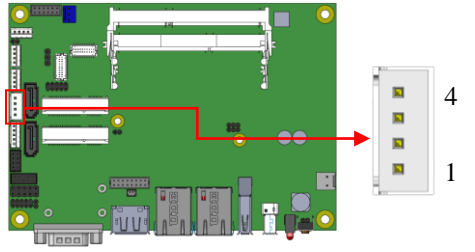

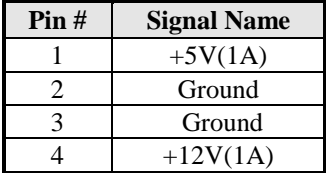

#### <span id="page-23-0"></span>**J11: Smart Battery(JST B5B-PH-K-S )**

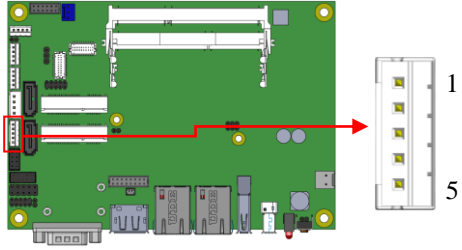

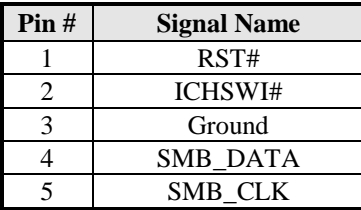

#### <span id="page-23-1"></span>**J12: Mini PCIE Connector (share mSATA)**

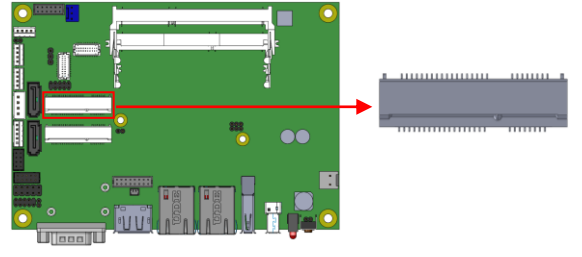

#### <span id="page-23-2"></span>**J13: Mini PCIE Connector (Half Size)**

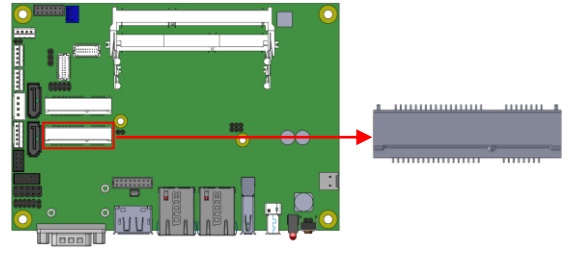

<span id="page-24-0"></span>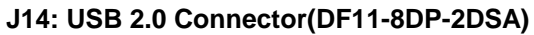

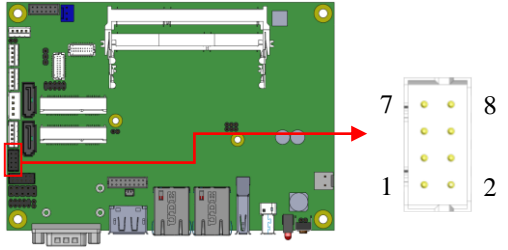

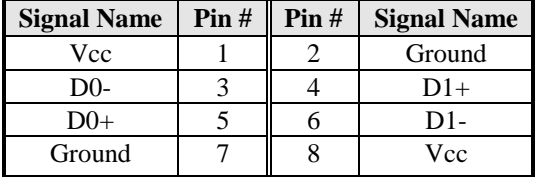

### <span id="page-24-1"></span>**J15: COM2/RS232 Serial Port(DF11-10DP-2DSA)**

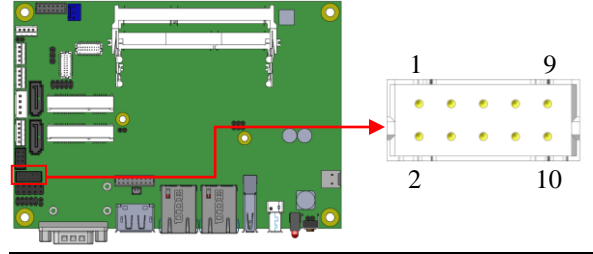

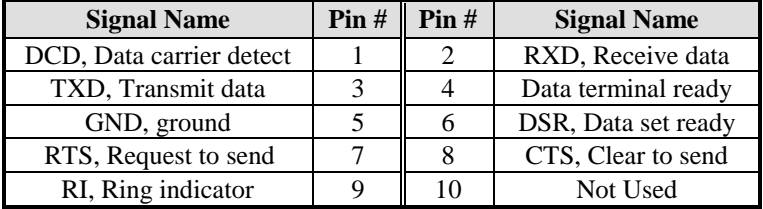

#### <span id="page-25-0"></span>**J16: VGA Connector (DF11-16DP-2DSA)**

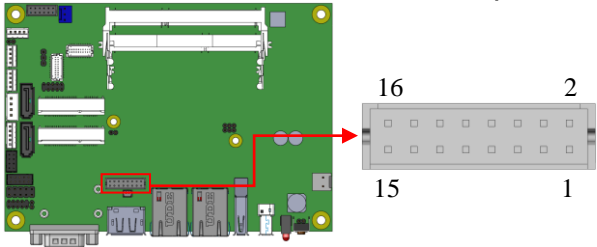

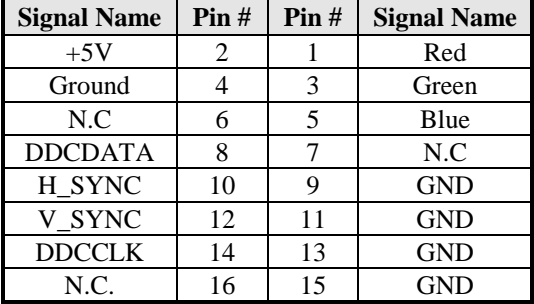

#### <span id="page-25-1"></span>**J17: Digital I/O(signal level 5V)Connector(2.54mm)**

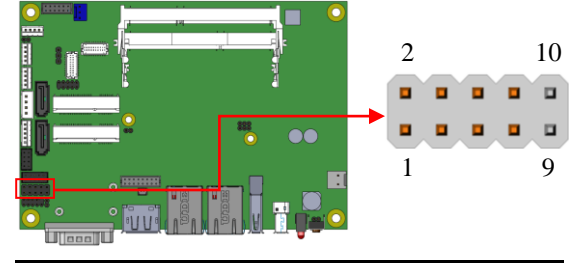

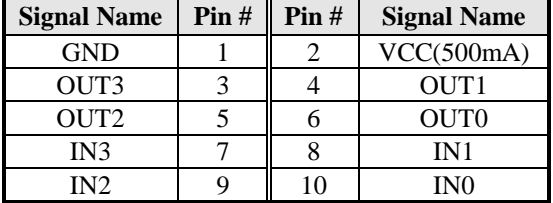

<span id="page-26-0"></span>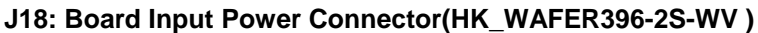

<span id="page-26-2"></span><span id="page-26-1"></span>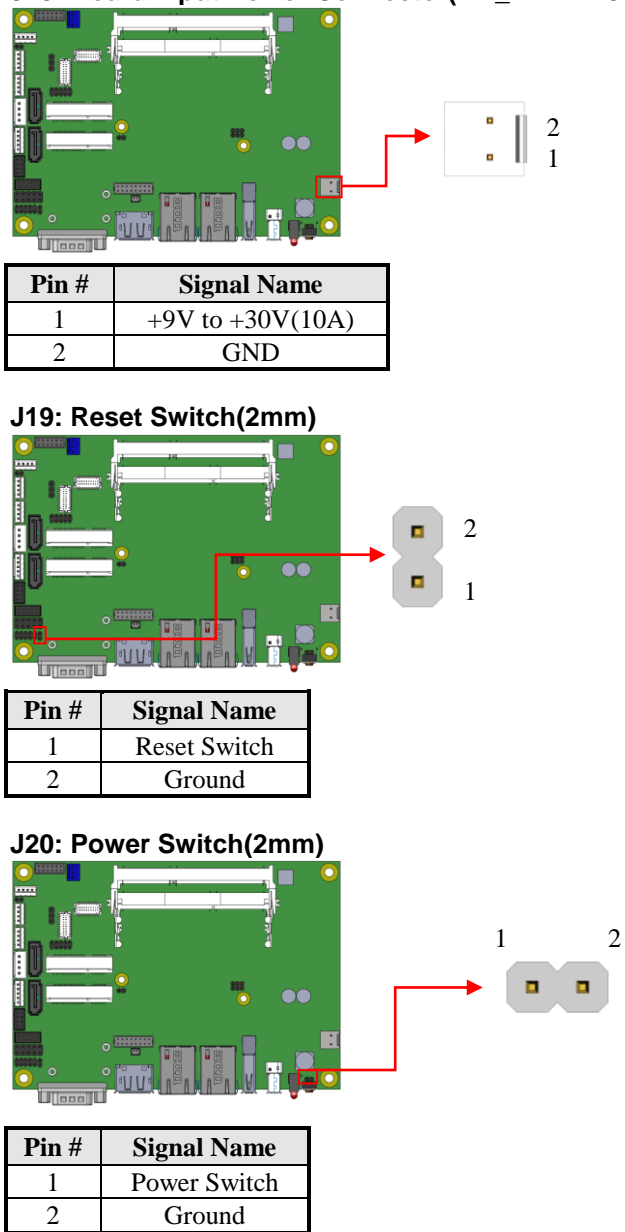

#### INSTALLATIONS

# <span id="page-27-0"></span>**JP3: LCD Backlight Connector(JST B4B-PH-K-S )**

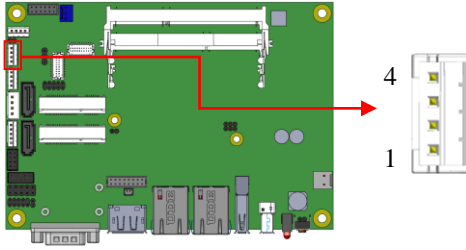

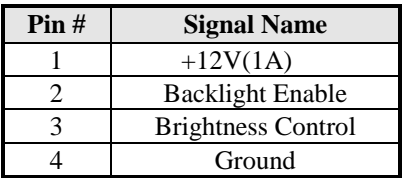

<span id="page-28-0"></span>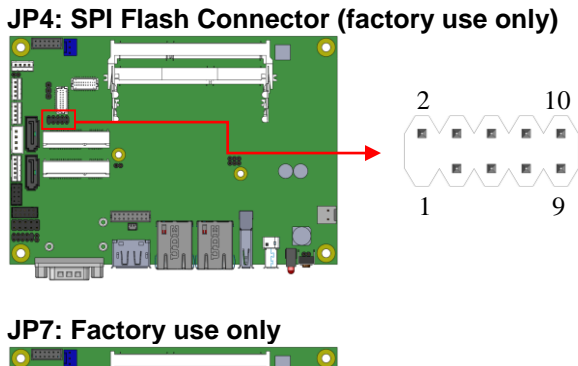

<span id="page-28-1"></span>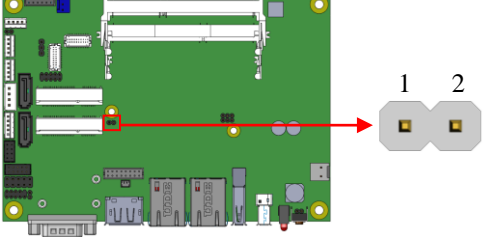

#### <span id="page-28-2"></span>**JP8: Debug 80 Port Connector (factory use only)**

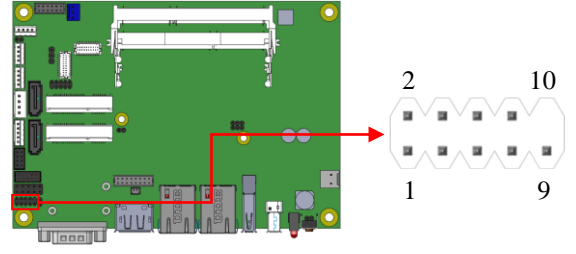

**This page is intentionally left blank.**

## **BIOS Setup**

This chapter describes the different settings available in the AMI BIOS that comes with the board. The topics covered in this chapter are as follows:

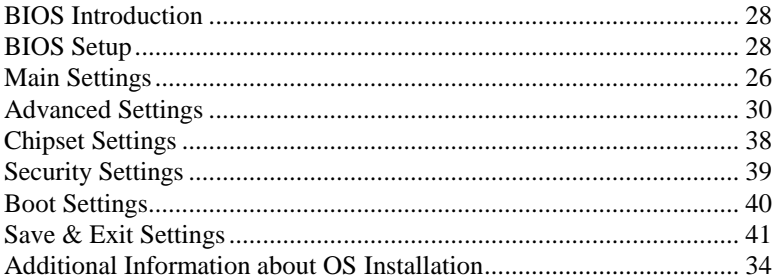

#### <span id="page-31-0"></span>**BIOS Introduction**

The BIOS (Basic Input/Output System) installed in your computer system's ROM supports Intel processors. The BIOS provides critical low-level support for a standard device such as disk drives, serial ports and parallel ports. It also password protection as well as special support for detailed fine-tuning of the chipset controlling the entire system.

#### <span id="page-31-1"></span>**BIOS Setup**

The BIOS provides a Setup utility program for specifying the system configurations and settings. The BIOS ROM of the system stores the Setup utility. When you turn on the computer, the BIOS is immediately activated. Pressing the <Del> key immediately allows you to enter the Setup utility. If you are a little bit late pressing the <Del> key, POST (Power On Self Test) will continue with its test routines, thus preventing you from invoking the Setup. If you still wish to enter Setup, restart the system by pressing the "Reset" button or simultaneously pressing the <Ctrl>, <Alt> and <Delete> keys. You can also restart by turning the system Off and back On again. The following message will appear on the screen:

Press <DEL> to Enter Setup

In general, you press the arrow keys to highlight items, <Enter> to select, the <PgUp> and <PgDn> keys to change entries, <F1> for help and <Esc> to quit.

When you enter the Setup utility, the Main Menu screen will appear on the screen. The Main Menu allows you to select from various setup functions and exit choices.

*Warning: It is strongly recommended that you avoid making any changes to the chipset defaults. These defaults have been carefully chosen by both AMI and your system manufacturer to provide the absolute maximum performance and reliability. Changing the defaults could cause the system to become unstable and crash in some cases.*

#### **Main Settings**

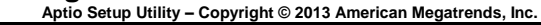

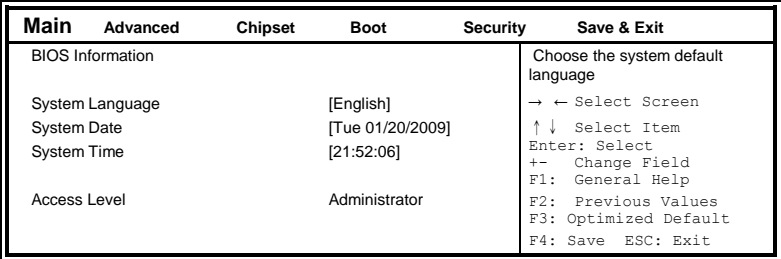

#### **System Language**

Choose the system default language.

#### **System Date**

Set the Date. Use Tab to switch between Data elements.

#### **System Time**

Set the Time. Use Tab to switch between Data elements.

#### <span id="page-33-0"></span>**Advanced Settings**

This section allows you to configure and improve your system and allows you to set up some system features according to your preference.

| Main | Advanced                                | Chipset | <b>Boot</b> | <b>Security</b> | Save & Exit                              |
|------|-----------------------------------------|---------|-------------|-----------------|------------------------------------------|
|      | ACPI Settings                           |         |             |                 |                                          |
|      | LVDS Configuration                      |         |             |                 | $\rightarrow$ $\leftarrow$ Select Screen |
|      | $\blacktriangleright$ iSmart Controller |         |             |                 | Select Item                              |
|      | Super IO Configuration                  |         |             |                 | Enter: Select                            |
|      | H/W Monitor                             |         |             |                 | Change Opt.                              |
|      | CPU Configuration                       |         |             |                 | F1: General Help                         |
|      | PPM Configuration                       |         |             |                 | F2: Previous Values                      |
|      | • IDE Configuration                     |         |             |                 | F3: Optimized Defaults                   |
|      | SDIO Configuration                      |         |             |                 | F4: Save & Exit                          |
|      |                                         |         |             |                 | ESC: Exit                                |

**Aptio Setup Utility – Copyright © 2013 American Megatrends, Inc.**

#### **ACPI Settings**

**Aptio Setup Utility** – **Copyright © 2013 American Megatrends, Inc.**

| Main                 | Advanced                                      | <b>Chipset</b> | <b>Boot</b>                      | <b>Security</b> | Save & Exit                                                                   |
|----------------------|-----------------------------------------------|----------------|----------------------------------|-----------------|-------------------------------------------------------------------------------|
| <b>ACPI Settings</b> |                                               |                |                                  |                 |                                                                               |
|                      | Enable ACPI Auto Configuration                |                | Disabled                         |                 | $\rightarrow$ $\leftarrow$ Select Screen<br>Select Item                       |
|                      | Enable Hibernation<br><b>ACPI Sleep State</b> |                | Enabled<br>S3 only (Suspend to ) |                 | Enter: Select<br>Change Opt.<br>$+ -$<br>F1: General Help                     |
|                      |                                               |                |                                  |                 | F2: Previous Values<br>F3: Optimized Defaults<br>F4: Save & Exit<br>ESC: Exit |

#### **Enabled ACPI Auto Configuration**

Enables or Disables BIOS ACPI Auto Configuration.

#### **Enable Hibernation**

Enables or Disables System ability to Hibernate (OS/S4 Sleep State). This option may be not effective with some OS.

#### **ACPI Sleep State**

Select ACPI sleep state the system will enter when the SUSPEND button is pressed.

#### **LVDS Configuration**

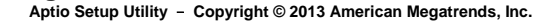

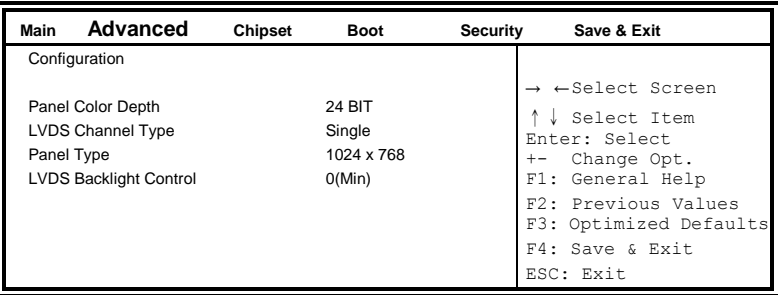

#### **iSmart Controller**

**Aptio Setup Utility** – **Copyright © 2013 American Megatrends, Inc.**

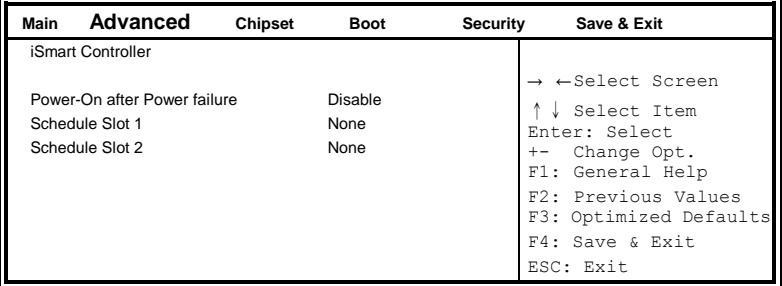

#### **Power-On after Power failure**

This field sets the system power status whether *Disable or Enable* when power returns to the system from a power failure situation.

#### **Schedule Slot 1 / 2**

Setup the hour/minute for system power on.

#### **Super IO Configuration**

| Advanced<br>Main<br>Chipset<br><b>Boot</b>                                           | Save & Exit<br>Security                                                                                                    |  |
|--------------------------------------------------------------------------------------|----------------------------------------------------------------------------------------------------|--|
| Super IO Configuration<br>Serial Port 1 Configuration<br>Serial Port 2 Configuration | $\rightarrow$ $\leftarrow$ Select Screen<br>↓ Select Item<br>Enter: Select<br>Change Opt.<br>$+-$<br>F1: General Help<br>F2: Previous Values<br>F3: Optimized Defaults<br>F4: Save & Exit<br>ESC: Exit |  |

**Aptio Setup Utility** – **Copyright © 2013 American Megatrends, Inc.**

#### **Serial Port 1 Configuration**

Set parameters of serial port 1(COMA)

#### **Serial Port 2 Configuration**

Set parameters of serial port 2(COMA)

#### **H/W Monitor**

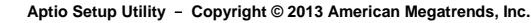

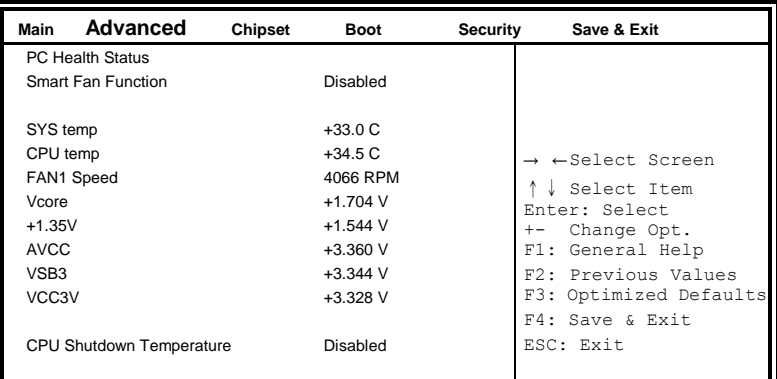

#### **Smart Fan Function**

This field enables or disables the smart fan feature.

Disabled (default)

50 ℃

60 ℃

70 ℃

80 ℃

90 ℃

#### **Shutdown Temperature**

This field enables or disables the Shutdown Temperature Disabled (default)

70 ℃/158 F 75 ℃/167 F 80 ℃/176 F 85 ℃/185 F 90 ℃/194 F 90 ℃/203 F

#### **Temperatures/Voltages**

These fields are the parameters of the hardware monitoring function feature of the motherboard. The values are read-only values as monitored by the system and show the PC health status

#### **CPU Configuration**

This section shows the CPU configuration parameters.

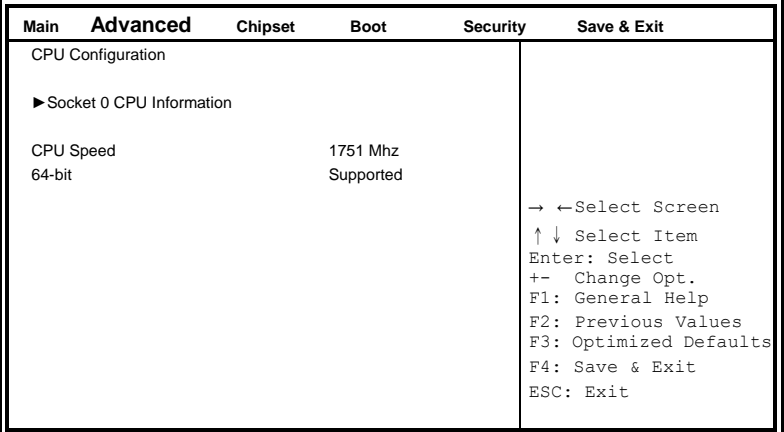

**Aptio Setup Utility** – **Copyright © 2013 American Megatrends, Inc.**

#### **Socket 0 CPU Information**

Socket specific CPU Information.

**CPU PPM Configuration Aptio Setup Utility** – **Copyright © 2013 American Megatrends, Inc.**

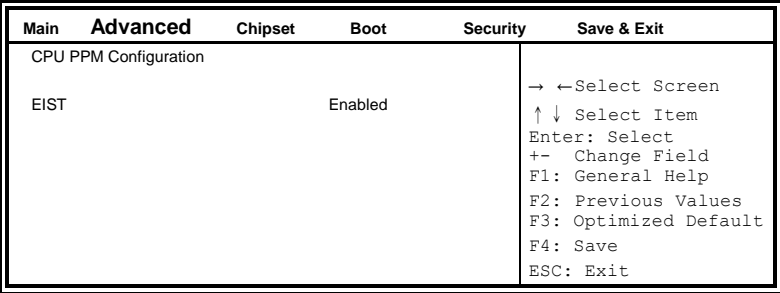

#### **EIST**

Enable/Disable Intel SpeedStep.

#### **IDE Configuration**

SATA Devices Configuration.

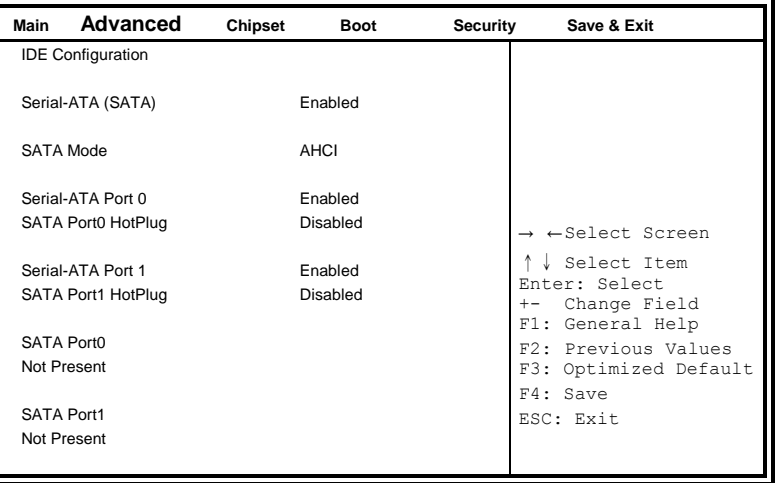

**Aptio Setup Utility** – **Copyright © 2013 American Megatrends, Inc.**

#### **Serial-ATA(SATA)**

Enabled / Disabled Serial ATA

#### **SATA Mode**

Select IDE / AHCI Mode

#### **Serail –ATA Port 0**

Enabled / Disabled Serial Port 0

#### **SATA Port0 HotPlug**

Enabled / Disabled SATA Port 0 HotPlug

#### **Serail –ATA Port 1**

Enabled / Disabled Serial Port 1

#### **SATA Port1 HotPlug**

Enabled / Disabled SATA Port 1 HotPlug

#### **SDIO Configuration**

**Aptio Setup Utility** – **Copyright © 2013 American Megatrends, Inc.**

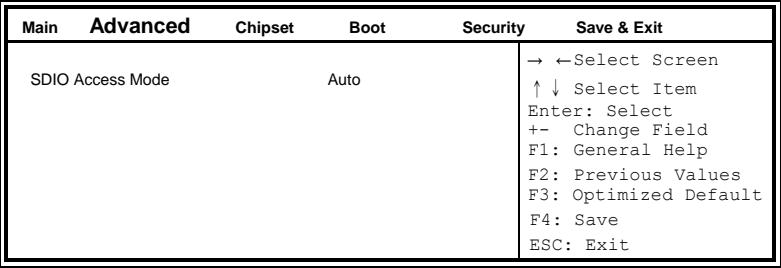

#### **SDIO Access Mode**

Auto Option: Access SD device in DMA mode if controller supports it. Otherwise, in PIO mode. DMA options: Access SD device in DMA mode. PIO Option: Access PIO device in DMA

#### <span id="page-41-0"></span>**Chipset Settings**

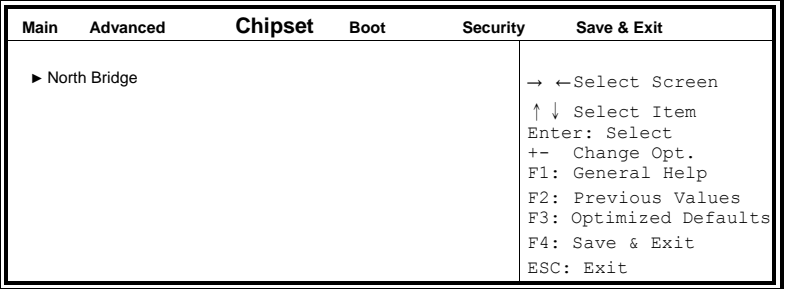

**Aptio Setup Utility** – **Copyright © 2013 American Megatrends, Inc.**

#### **North Bridge**

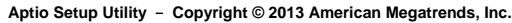

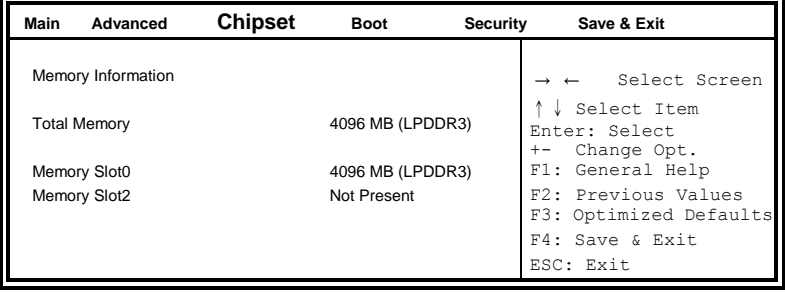

#### <span id="page-42-0"></span>**Security Settings**

This section allows you to configure and improve your system and allows you to set up some system features according to your preference.

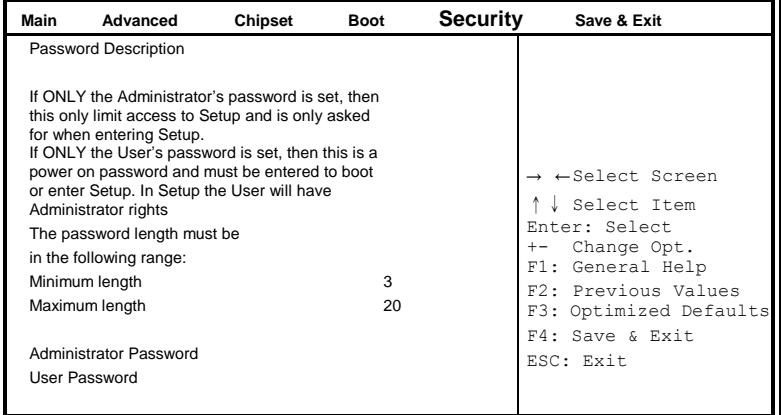

#### **Aptio Setup Utility** – **Copyright © 2013 American Megatrends, Inc.**

#### **Administrator Password**

Set Administrator Password.

#### <span id="page-43-0"></span>**Boot Settings**

This section allows you to configure the boot settings.

| Main                    | Advanced                                        | <b>Chipset</b> | <b>Boot</b>              | <b>Security</b> | Save & Exit                                                                                |
|-------------------------|-------------------------------------------------|----------------|--------------------------|-----------------|--------------------------------------------------------------------------------------------|
|                         | <b>Boot Configuration</b>                       |                |                          |                 |                                                                                            |
|                         | Setup Prompt Timeout                            |                |                          |                 |                                                                                            |
|                         | Bootup NumLock State                            |                | On.                      |                 | $\rightarrow$ $\leftarrow$ Select Screen                                                   |
| Quiet Boot<br>Fast Boot |                                                 |                | Disabled<br>Disabled     |                 | ↓ Select Item<br>Enter: Select<br>Change Opt.<br>$+-$<br>F1: General Help                  |
|                         | <b>Boot Option Priorities</b><br>Boot Option #1 |                | <b>UEFI:Built-in EFI</b> |                 | F <sub>2</sub> : Previous Values<br>F3: Optimized Defaults<br>F4: Save & Exit<br>ESC: Exit |

**Aptio Setup Utility** – **Copyright © 2013 American Megatrends, Inc.**

#### **Setup Prompt Timeout**

Number of seconds to wait for setup activation key. 65535(0xFFFF) means indefinite waiting.

#### **Bootup NumLock State**

Select the keyboard NumLock state.

#### **Quiet Boot**

Enables or disables Quiet Boot option.

#### **Fast Boot**

Enables or disables boot with initialization of a minimal set of devices required to launch active boot option. Has no effect for BBS boot options.

#### **Boot Option Priorities**

Sets the system boot order.

#### <span id="page-44-0"></span>**Save & Exit Settings**

**Aptio Setup Utility** – **Copyright © 2013 American Megatrends, Inc.**

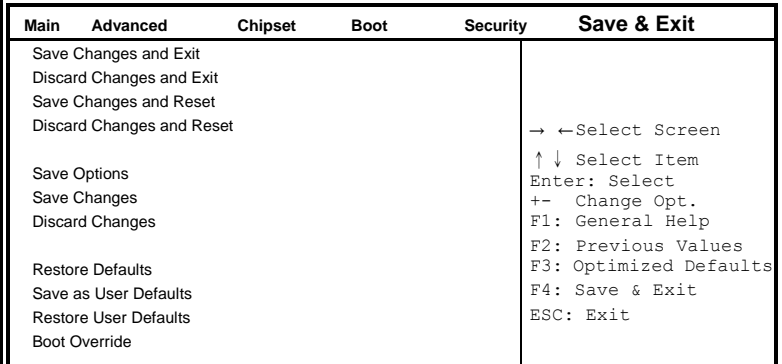

#### **Save Changes and Exit**

Exit system setup after saving the changes.

#### **Discard Changes and Exit**

Exit system setup without saving any changes.

#### **Save Changes and Reset**

Reset the system after saving the changes.

#### **Discard Changes and Reset**

Reset system setup without saving any changes.

#### **Save Changes**

Save Changes done so far to any of the setup options.

#### **Discard Changes**

Discard Changes done so far to any of the setup options.

#### **Restore Defaults**

Restore/Load Defaults values for all the setup options.

#### **Save as User Defaults**

Save the changes done so far as User Defaults.

#### **Restore User Defaults**

Restore the User Defaults to all the setup options.

This page is intentionally left blank.

## **Drivers Installation**

This section describes the installation procedures for software and drivers. The software and drivers are included with the motherboard. If you find the items missing, please contact the vendor where you made the purchase. The contents of this section include the following:

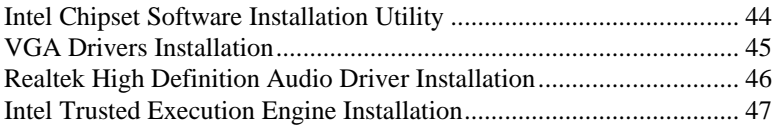

#### **IMPORTANT NOTE:**

After installing your Windows operating system, you must install first the Intel Chipset Software Installation Utility before proceeding with the drivers installation.

## <span id="page-47-0"></span>**Intel Chipset Software Installation Utility**

The Intel Chipset Drivers should be installed first before the software drivers to enable Plug & Play INF support for Intel chipset components. Follow the instructions below to complete the installation.

1. Insert the DVD that comes with the board. Click *Intel* and then *Intel(R) Baytrail Chipset*. Click *Intel(R) Chipset Software Installation Utility.*

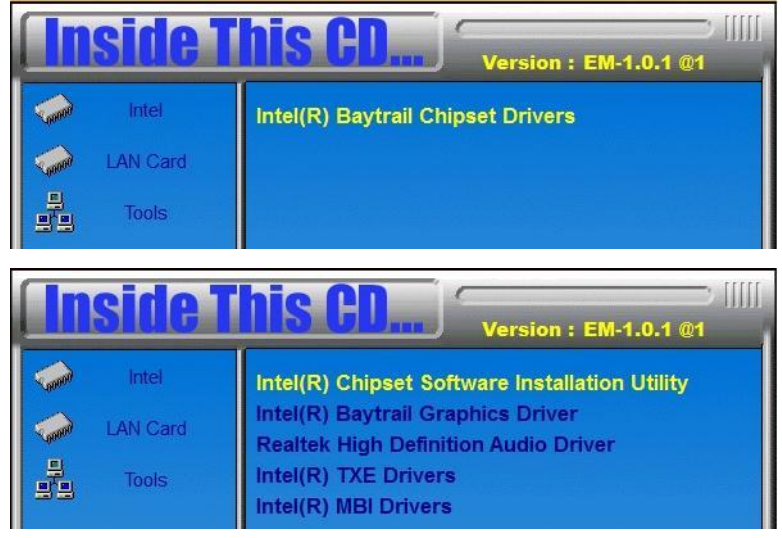

3. When the Welcome screen to the Intel® Chipset Device Software appears, click *Next* to continue.

4. Click *Yes* to accept the software license agreement and proceed with the installation process.

5. The Setup process is now complete. Click *Finish* to restart the computer and for changes to take effect.

## <span id="page-48-0"></span>**VGA Drivers Installation**

1. Insert the DVD that comes with the board. Click *Intel* and then *Intel(R) Baytrail Chipset*. Click *Intel(R) Baytrail Graphics Driver.*

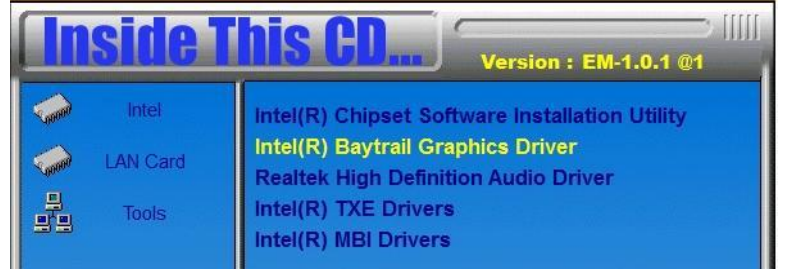

- 2. When the Welcome screen appears, click *Next* to continue.
- 3. Click *Yes* to accept the license agreement and continue the installation.

4. Setup complete. Click *Finish* to restart the computer and for changes to take effect.

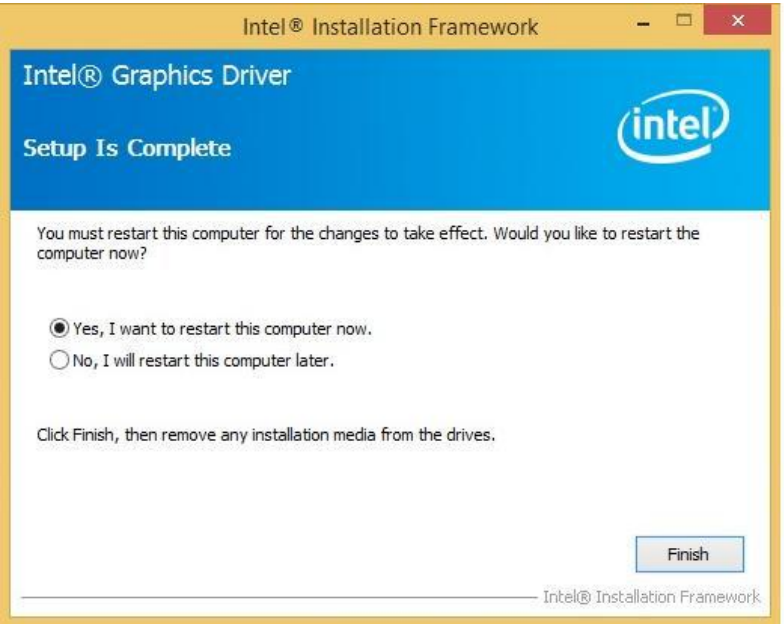

## <span id="page-49-0"></span>**Realtek High Definition Audio Driver Installation**

1. Insert the DVD that comes with the board. Click *Intel* and then *Intel(R) Baytrail Chipset*. Click *Realtek High Definition Audio Driver.*

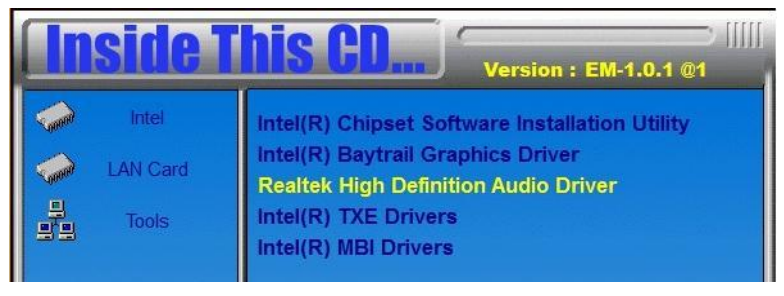

2. On the Welcome screen, click *Next* to proceed with the installation.

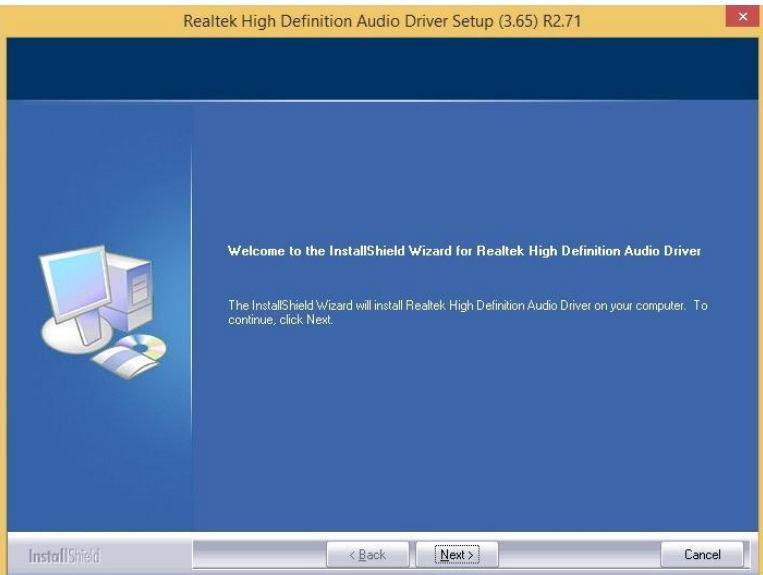

3. InstallShield Wizard is complete. Click *Finish* to restart the computer and for changes to take effect.

### <span id="page-50-0"></span>**Intel Trusted Execution Engine Installation**

Note :Windows 7 OS only

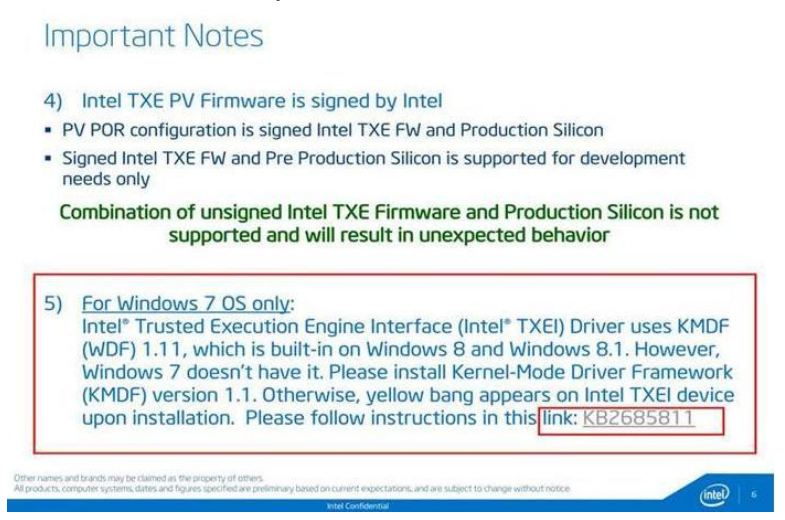

1. Insert the DVD that comes with the board. Click *Intel* and then *Intel(R) Baytrail Chipset*. Click *Intel(R) Baytrail Graphics Driver.*

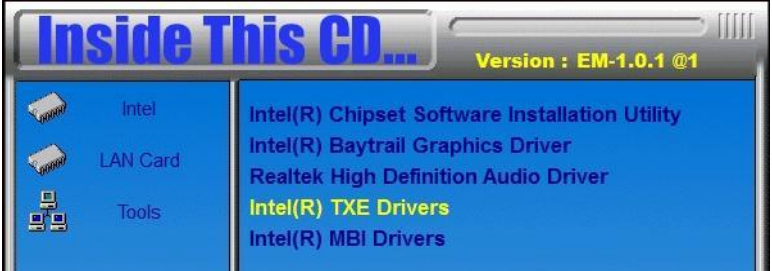

#### 2. On the Setup Welcome screen, click *Next* to proceed with the installation process.

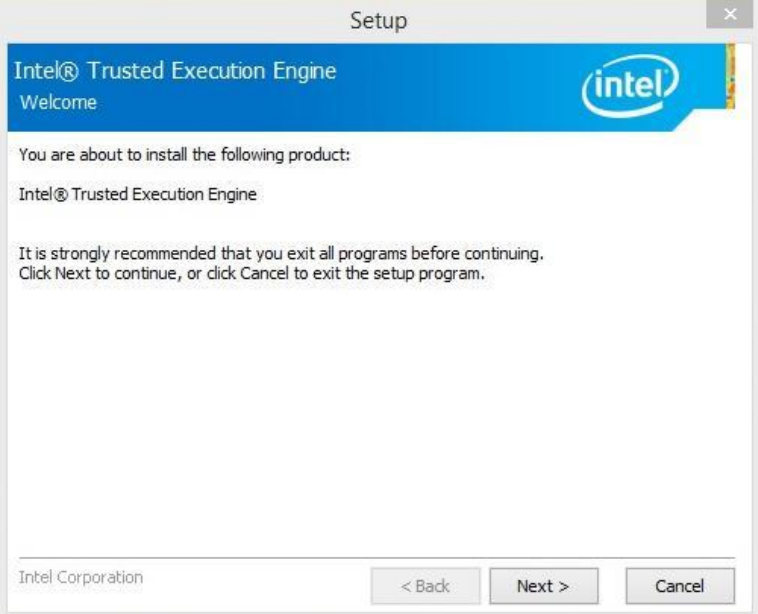

3. Click *Next* accept the license agreement and continue the installation.

4. Installation of the Intel Trusted Execution Engine is now complete. Click *Finish*.

## **Appendix**

## **A. I/O Port Address Map**

Each peripheral device in the system is assigned a set of I/O port addresses which also becomes the identity of the device. The following table lists the I/O port addresses used.

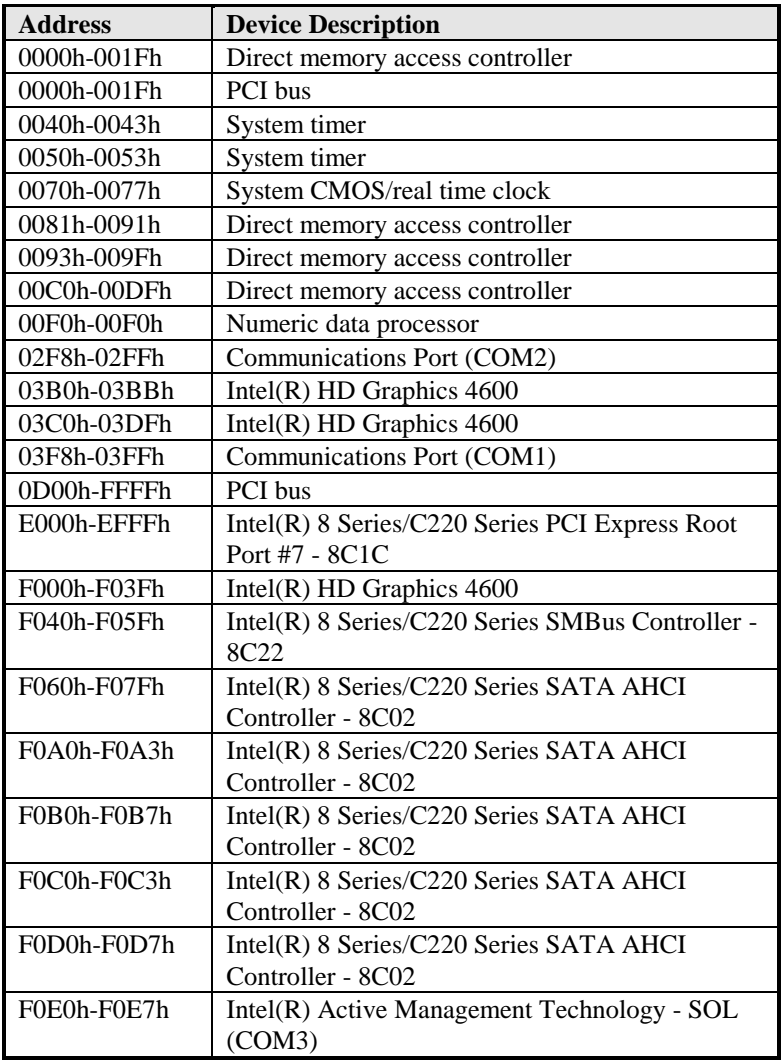

## **B. Interrupt Request Lines (IRQ)**

Peripheral devices use interrupt request lines to notify CPU for the service required. The following table shows the IRQ used by the devices on board.

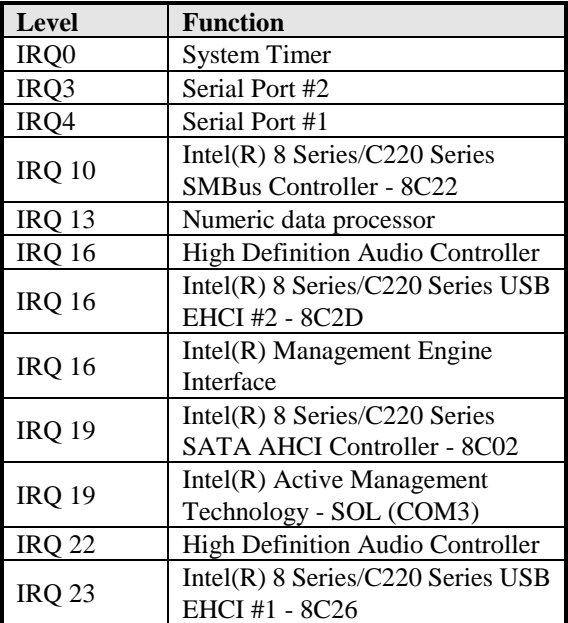

#### **C. Digital I/O Sample Code** File of the NCT5523D.H //--------------------------------------------------------------------------- // THIS CODE AND INFORMATION IS PROVIDED "AS IS" WITHOUT WARRANTY OF ANY // KIND, EITHER EXPRESSED OR IMPLIED, INCLUDING BUT NOT LIMITED TO THE // IMPLIED WARRANTIES OF MERCHANTABILITY AND/OR FITNESS FOR A PARTICULAR // PURPOSE. //--------------------------------------------------------------------------- #ifndef \_\_NCT5523D\_H #define \_\_NCT5523D\_H 1 //--------------------------------------------------------------------------- #define NCT5523D\_INDEX\_PORT (NCT5523D\_BASE) #define NCT5523D\_DATA\_PORT (NCT5523D\_BASE+1) //--------------------------------------------------------------------------- #define NCT5523D\_REG\_LD 0x07 //--------------------------------------------------------------------------- #define NCT5523D\_UNLOCK 0x87 #define NCT5523D\_LOCK 0xAA //-------------------------------------------------------------------------- unsigned int Init\_NCT5523D(void); void Set\_NCT5523D\_LD( unsigned char); void Set\_NCT5523D\_Reg( unsigned char, unsigned char); unsigned char Get\_NCT5523D\_Reg( unsigned char); //---------------------------------------------------------------------------

#endif//\_\_NCT5523D\_H

File of the MAIN.CPP

```
//---------------------------------------------------------------------------
// THIS CODE AND INFORMATION IS PROVIDED "AS IS" WITHOUT WARRANTY OF ANY 
// KIND, EITHER EXPRESSED OR IMPLIED, INCLUDING BUT NOT LIMITED TO THE 
// IMPLIED WARRANTIES OF MERCHANTABILITY AND/OR FITNESS FOR A PARTICULAR 
// PURPOSE. 
//---------------------------------------------------------------------------
#include <dos.h>
#include <conio.h>
#include <stdio.h>
#include <stdlib.h>
#include "NCT5523D.H"
//---------------------------------------------------------------------------
int main (void);
void Dio5Initial(void);
void Dio5SetOutput(unsigned char);
unsigned char Dio5GetInput(void);
void Dio5SetDirection(unsigned char);
unsigned char Dio5GetDirection(void);
//---------------------------------------------------------------------------
int main (void)
{
      char SIO;
      SIO = Init_NCT5523D();
      if (SIO == 0){
             printf("Can not detect Nuvoton NCT5523D, program abort.\n");
             return(1);}
      Dio5Initial();
      //for GPIO20..27
      Dio5SetDirection(0x0F); //GP20..23 = input, GP24..27=output
      printf("Current DIO direction = 0x\%X\ln", Dio5GetDirection());
      printf("Current DIO status = 0x\%X\ln", Dio5GetInput());
      printf("Set DIO output to high\n");
      Dio5SetOutput(0x0F);
      printf("Set DIO output to low\n");
      Dio5SetOutput(0x00);
      return 0;
}
//---------------------------------------------------------------------------
```

```
void Dio5Initial(void)
{
     unsigned char ucBuf;
  ucBuf = Get NCT5523DReg(0x1C);ucBuf &= \sim0x02;
  Set_NCT5523D_Reg(0x1C, ucBuf);
     Set NCT5523D LD(0x07); //switch to logic device 7
     //enable the GP2 group
     ucBuf = Get_NCT5523D_Reg(0x30);ucBuf \models 0x04;Set_NCT5523D_Reg(0x30, ucBuf);
}<br>//--
     //---------------------------------------------------------------------------
void Dio5SetOutput(unsigned char NewData)
{
     Set\_NCT5523D\_LD(0x07); //switch to logic device 7
     Set_NCT5523D_Reg(0xE1, NewData);
}
//--------------------------
unsigned char Dio5GetInput(void)
{
     unsigned char result;
     Set NCT5523D LD(0x07); //switch to logic device 7
     result = Get_NCT5523D_Reg(0xE1);return (result);
}
//---------------------------------------------------------------------------
void Dio5SetDirection(unsigned char NewData)
{
     //NewData : 1 for input, 0 for output
     Set_NCT5523D_LD(0x07); //switch to logic device 7
     Set_NCT5523D_Reg(0xE8, NewData);
}
//---------------------------------------------------------------------------
unsigned char Dio5GetDirection(void)
{
     unsigned char result;
     Set_NCT5523D_LD(0x07); //switch to logic device 7
     result = Get_NCT5523D_Reg(0xE8);return (result);
}
//---------------------------------------------------------------------------
```
File of the NCT5523D.CPP

```
//------------------------------------
// THIS CODE AND INFORMATION IS PROVIDED "AS IS" WITHOUT WARRANTY OF ANY
// KIND, EITHER EXPRESSED OR IMPLIED, INCLUDING BUT NOT LIMITED TO THE
// IMPLIED WARRANTIES OF MERCHANTABILITY AND/OR FITNESS FOR A PARTICULAR
// PURPOSE.
//---------------------------------------------------------------------------
#include "NCT5523D.H"
#include <dos.h>
//---------------------------------------------------------------------------
unsigned int NCT5523D_BASE;
void Unlock_NCT5523D (void);
void Lock_NCT5523D (void);
//---------------------------------------------------------------------------
unsigned int Init_NCT5523D(void)
{
     unsigned int result;
     unsigned char ucDid;
     NCT5523D_BASE = 0x4E;
     result = NCT5523D_BASE;
     ucDid = Get_NCT5523D_Reg(0x20);if (ucDid = 0xC4) //NCT5523D??
     { goto Init_Finish; }
     NCT5523D_BASE = 0x2E;
     result = NCT5523D_BASE;
     ucDid = Get_NCT5523D_Reg(0x20);if (ucDid = 0xC4) //NCT5523D??
     { goto Init_Finish; }
     NCT5523D_BASE = 0x00;
     result = NCT5523D_BASE;
Init_Finish:
     return (result);
}
//---------------------------------------------------------------------------
void Unlock_NCT5523D (void)
{
     outportb(NCT5523D_INDEX_PORT, NCT5523D_UNLOCK);
     outportb(NCT5523D_INDEX_PORT, NCT5523D_UNLOCK);
}
//---------------------------------------------------------------------------
void Lock_NCT5523D (void)
{
     outportb(NCT5523D_INDEX_PORT, NCT5523D_LOCK);
}
//---------------------------------------------------------------------------
```

```
void Set_NCT5523D_LD( unsigned char LD)
{
      Unlock_NCT5523D();
      outportb(NCT5523D_INDEX_PORT, NCT5523D_REG_LD);
      outportb(NCT5523D_DATA_PORT, LD);
      Lock_NCT5523D();
}
//---------------------------------------------------------------------------
void Set_NCT5523D_Reg( unsigned char REG, unsigned char DATA)
{
      Unlock_NCT5523D();
     outportb(NCT5523D_INDEX_PORT, REG);
     outportb(NCT5523D_DATA_PORT, DATA);
     Lock_NCT5523D();
}
//---------------------------------------------------------------------------
unsigned char Get_NCT5523D_Reg(unsigned char REG)
{
      unsigned char Result;
     Unlock_NCT5523D();
     outportb(NCT5523D_INDEX_PORT, REG);
     Result = inportb(NCT5523D_DATA_PORT);
     Lock_NCT5523D();
     return Result;
}
//---------------------------------------------------------------------------
```
## **D. Watchdog Timer Configuration**

The WDT is used to generate a variety of output signals after a user programmable count. The WDT is suitable for use in the prevention of system lock-up, such as when software becomes trapped in a deadlock. Under these sorts of circumstances, the timer will count to zero and the selected outputs will be driven. Under normal circumstance, the user will restart the WDT at regular intervals before the timer counts to zero.

#### SAMPLE CODE:

File of the NCT5523D.H //--------------------------------------------------------------------------- // // THIS CODE AND INFORMATION IS PROVIDED "AS IS" WITHOUT WARRANTY OF ANY // KIND, EITHER EXPRESSED OR IMPLIED, INCLUDING BUT NOT LIMITED TO THE // IMPLIED WARRANTIES OF MERCHANTABILITY AND/OR FITNESS FOR A PARTICULAR // PURPOSE. //<br>//--//--------------------------------------------------------------------------- #ifndef \_\_NCT5523D\_H  $\#$ define  $NCT5523D_H$  1 //--------------------------------------------------------------------------- #define NCT5523D\_INDEX\_PORT (NCT5523D\_BASE) #define NCT5523D\_DATA\_PORT (NCT5523D\_BASE+1) //--------------------------------------------------------------------------- #define NCT5523D\_REG\_LD 0x07 //--------------------------------------------------------------------------- #define NCT5523D\_UNLOCK 0x87 #define NCT5523D\_LOCK 0xAA //-------------------------------------------------------------------------- unsigned int Init\_NCT5523D(void); void Set\_NCT5523D\_LD( unsigned char); void Set\_NCT5523D\_Reg( unsigned char, unsigned char); unsigned char Get\_NCT5523D\_Reg( unsigned char); //---------------------------------------------------------------------------

#endif//\_\_NCT5523D\_H

File of the MAIN.CPP.

```
//---------------------------------------------------------------------------
// 
// THIS CODE AND INFORMATION IS PROVIDED "AS IS" WITHOUT WARRANTY OF ANY 
// KIND, EITHER EXPRESSED OR IMPLIED, INCLUDING BUT NOT LIMITED TO THE 
// IMPLIED WARRANTIES OF MERCHANTABILITY AND/OR FITNESS FOR A PARTICULAR 
// PURPOSE. 
// 
//---------------------------------------------------------------------------
#include <dos.h>
#include <conio.h>
#include <stdio.h>
#include <stdlib.h>
#include "NCT5523D.H"
//---------------------------------------------------------------------------
int main (void);
void WDTInitial(void);
void WDTEnable(unsigned char);
void WDTDisable(void);
//---------------------------------------------------------------------------
int main (void)
{
     char SIO;
     SIO = Init NCT5523D();
     if (SIO == 0){
            printf("Can not detect Nuvoton NCT5523D, program abort.\n");
           return(1);}
      WDTInitial();
      WDTEnable(10);
      WDTDisable();
     return 0;
}
//---------------------------------------------------------------------------
void WDTInitial(void)
{
     unsigned char bBuf;
     Set_NCT5523D_LD(0x08); //switch to logic device 8
     bBuf = Get_NCT5523D_Reg(0x30);bBuf &= ({\sim}0x01);
     Set_NCT5523D_Reg(0x30, bBuf); //Enable WDTO
}
//---------------------------------------------------------------------------
```
#### APPENDIX

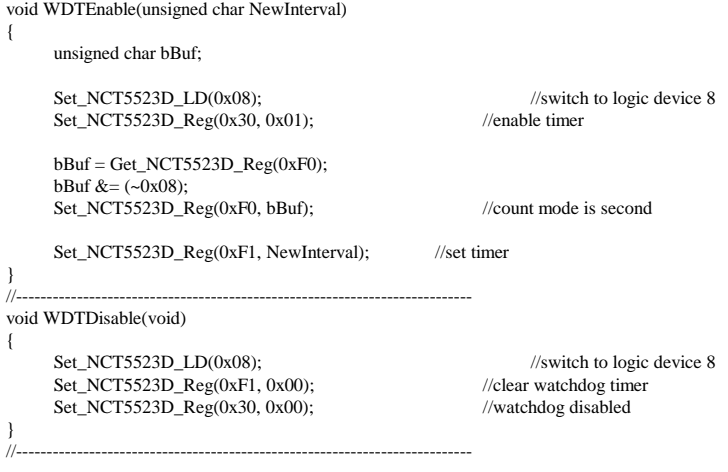

File of the NCT5523D.CPP

```
//---------------------------------------------------------------------------
//
// THIS CODE AND INFORMATION IS PROVIDED "AS IS" WITHOUT WARRANTY OF ANY
// KIND, EITHER EXPRESSED OR IMPLIED, INCLUDING BUT NOT LIMITED TO THE
// IMPLIED WARRANTIES OF MERCHANTABILITY AND/OR FITNESS FOR A PARTICULAR
// PURPOSE.
//
//---------------------------------------------------------------------------
#include "NCT5523D.H"
#include <dos.h>
//---------------------------------------------------------------------------
unsigned int NCT5523D_BASE;
void Unlock_NCT5523D (void);
void Lock_NCT5523D (void);
//---------------------------------------------------------------------------
unsigned int Init_NCT5523D(void)
{
     unsigned int result;
     unsigned char ucDid;
     NCT5523D_BASE = 0x4E;
     result = NCT5523D_BASE;
     ucDid = Get_NCT5523D_Reg(0x20);if (ucDid = 0xC4) //NCT5523D??
     { goto Init_Finish; }
     NCT5523D BASE = 0x2E;
     result = NCT5523D_BASE;
     ucDid = Get_NCT5523D_Reg(0x20);
     if (ucDid = 0xC4) //NCT5523D??
     { goto Init_Finish; }
     NCT5523D_BASE = 0x00;result = NCT5523D_BASE;
Init_Finish:
     return (result);
}
//---------------------------------------------------------------------------
void Unlock_NCT5523D (void)
{
     outportb(NCT5523D_INDEX_PORT, NCT5523D_UNLOCK);
     outportb(NCT5523D_INDEX_PORT, NCT5523D_UNLOCK);
}
//---------------------------------------------------------------------------
void Lock_NCT5523D (void)
{
     outportb(NCT5523D_INDEX_PORT, NCT5523D_LOCK);
}
//---------------------------------------------------------------------------
```
#### **APPENDIX**

```
void Set_NCT5523D_LD( unsigned char LD)
{
     Unlock_NCT5523D();
     outportb(NCT5523D_INDEX_PORT, NCT5523D_REG_LD);
     outportb(NCT5523D_DATA_PORT, LD);
     Lock_NCT5523D();
}
//---------------------------------------------------------------------------
void Set_NCT5523D_Reg( unsigned char REG, unsigned char DATA)
{
     Unlock_NCT5523D();
     outportb(NCT5523D_INDEX_PORT, REG);
     outportb(NCT5523D_DATA_PORT, DATA);
     Lock_NCT5523D();
}
//---------------------------------------------------------------------------
unsigned char Get_NCT5523D_Reg(unsigned char REG)
{
     unsigned char Result;
     Unlock_NCT5523D();
     outportb(NCT5523D_INDEX_PORT, REG);
     Result = inportb(NCT5523D_DATA_PORT);
     Lock_NCT5523D();
     return Result;
}
//-----------------------------------------------------------------------
```
APPENDIX